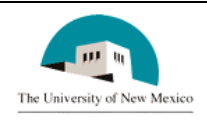

# **LINK FINANCIAL AID**

## **APPLICANT BUDGETING MODULE**

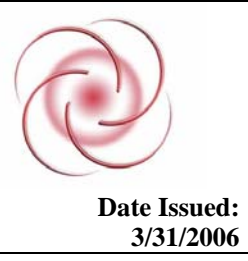

# **FABU-104 Change Individual Aid Period Date Issued: Date Issued: Date Issued: Date Issued: PABU-104 Change Individual Aid Period**

#### **General Description:**

This procedure explains how to change an aid period for an individual student.

**Responsible Manager:** Director of Financial Aid

### **Related Forms:**

RBAABUD Applicant Budget Form RNAOV07 Applicant Override Form RNARSLT Need Analysis Form

**The procedure begins on the next page.** 

#### **PROCEDURE**

- 1. From the direct access field of the main menu, type RBAABUD and press ENTER. Do **NOT** click on the magnifying glass.
- 2. **ID:** Type the student's Banner identification number.
- 3. **Aid Year:** Type the current aid period.

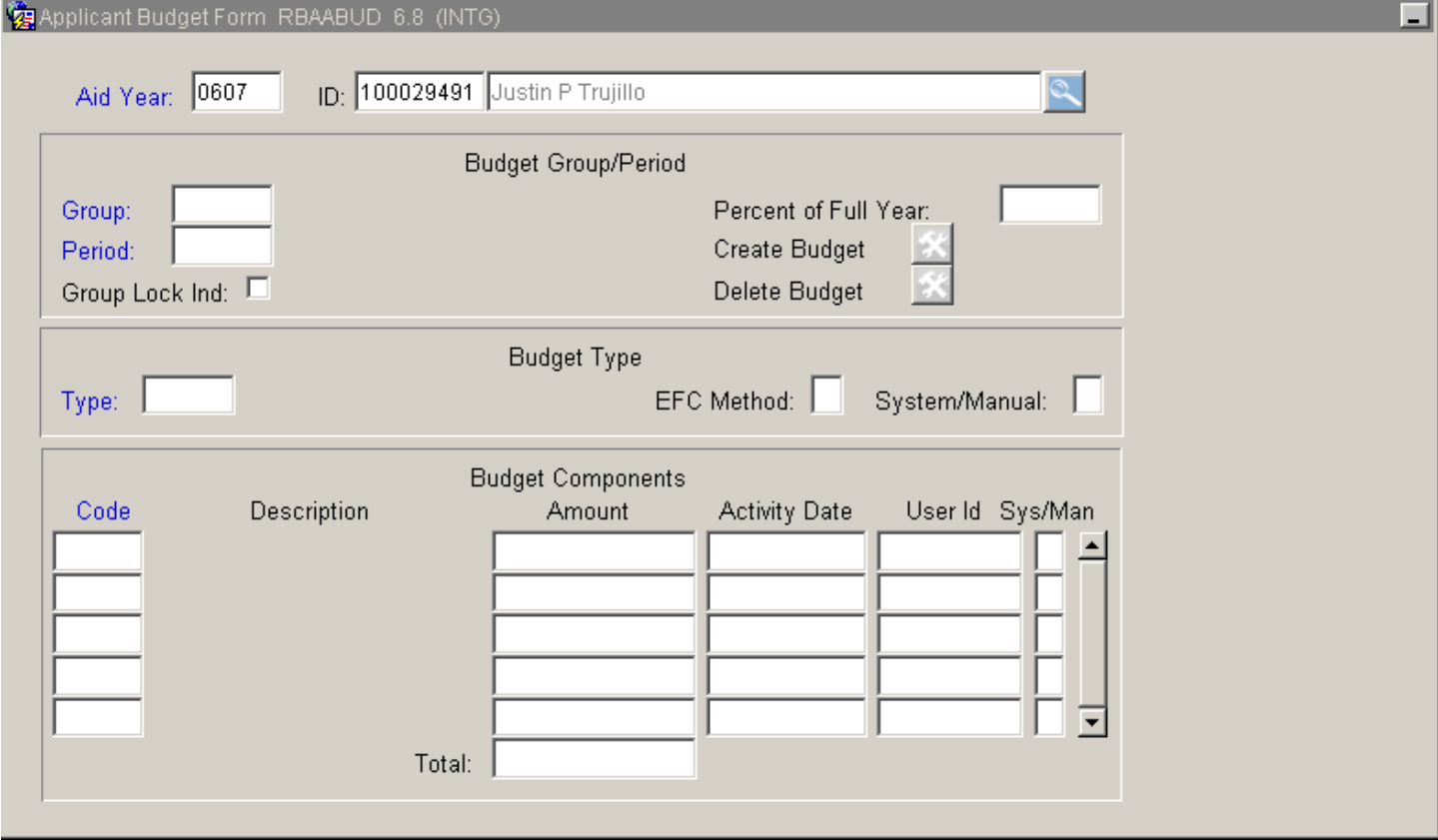

#### 4. Correct student found?

- a. If yes, continue.
- b. If not, go to UNM-100 or web course "How to Search" and locate the correct student.
- 5. Select "Next Block"  $\boxed{\triangle}$  and see the Budget Components block display.
- 6. Select "Previous Block" **twice** and see the Budget Group Information block display.

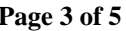

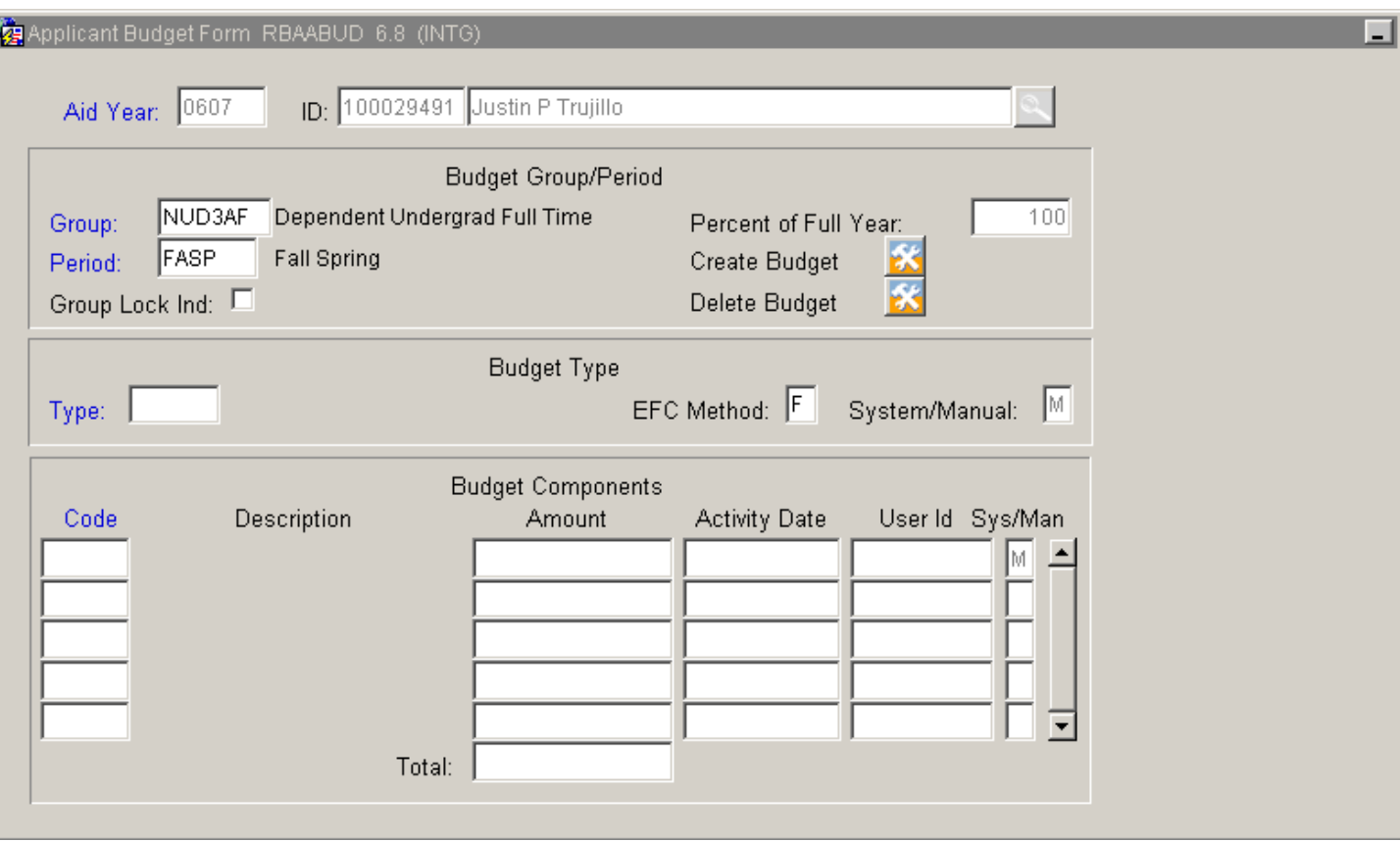

- 7. **Period:** Type the code for the new aid period or double click in the field to see the list of values.
- 8. Highlight the appropriate code and double click to select.
- 9. **Create Budget:** Click in the field and add the budget components and amounts that are standard for that budget group and the new aid period.
- 10. Select "Save."
- 11. Exit form.
- 12. Go to RNAOV07
- 13. Select "Next Block."
- 14. Click in the **Budget Dur:** field under FM-S. Enter the months for aid period.

#### **FABU-104 Change an Aid Period for a Student Page 4 of 5**

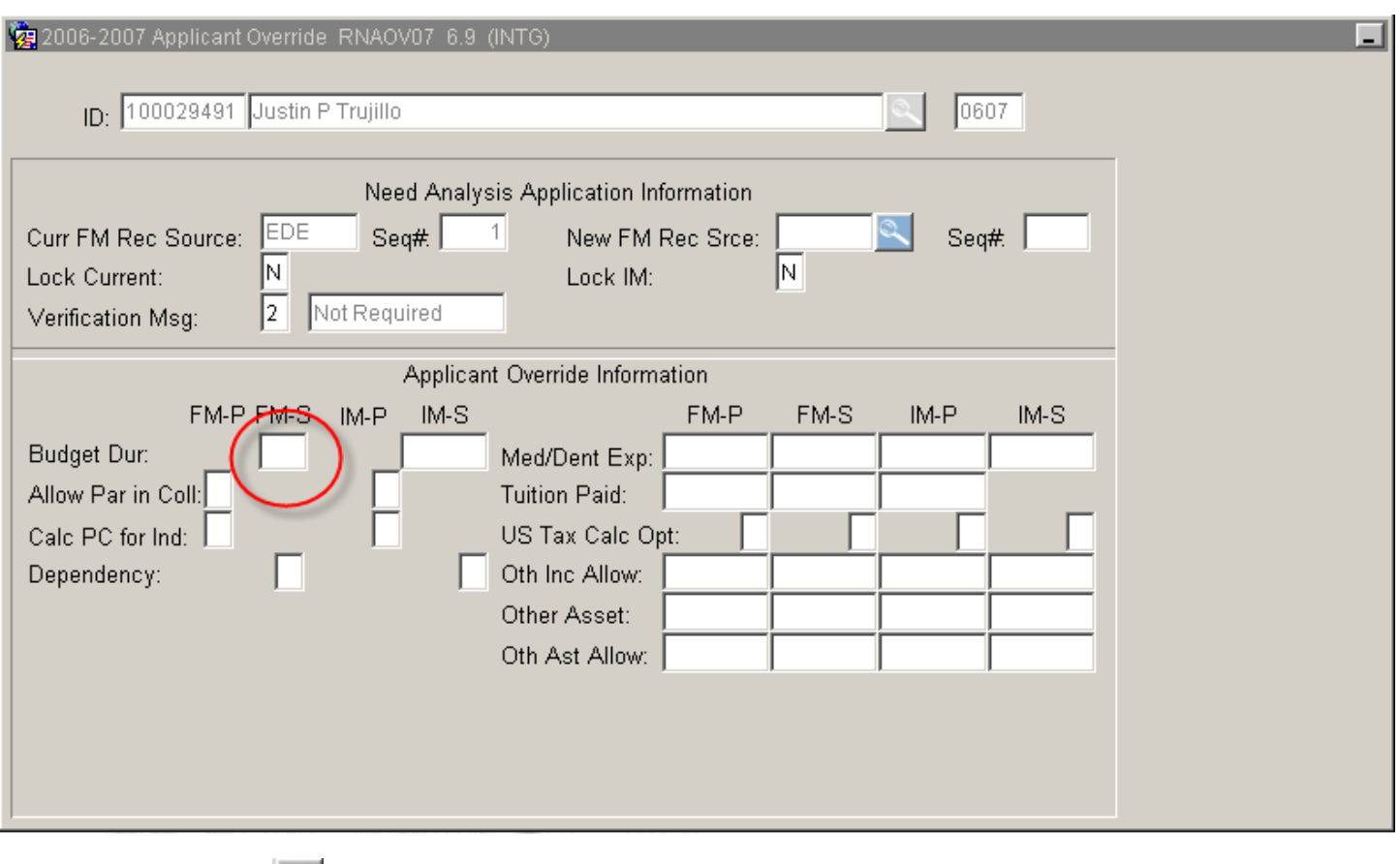

- 15. Select "Save"
- 16. Select Options from top bar

File Edit Options) Block Item Record Query Tools Help Window

- 17. Select "Calculate Need"
- 18. RNARSLT form opens and shows changed EFC.

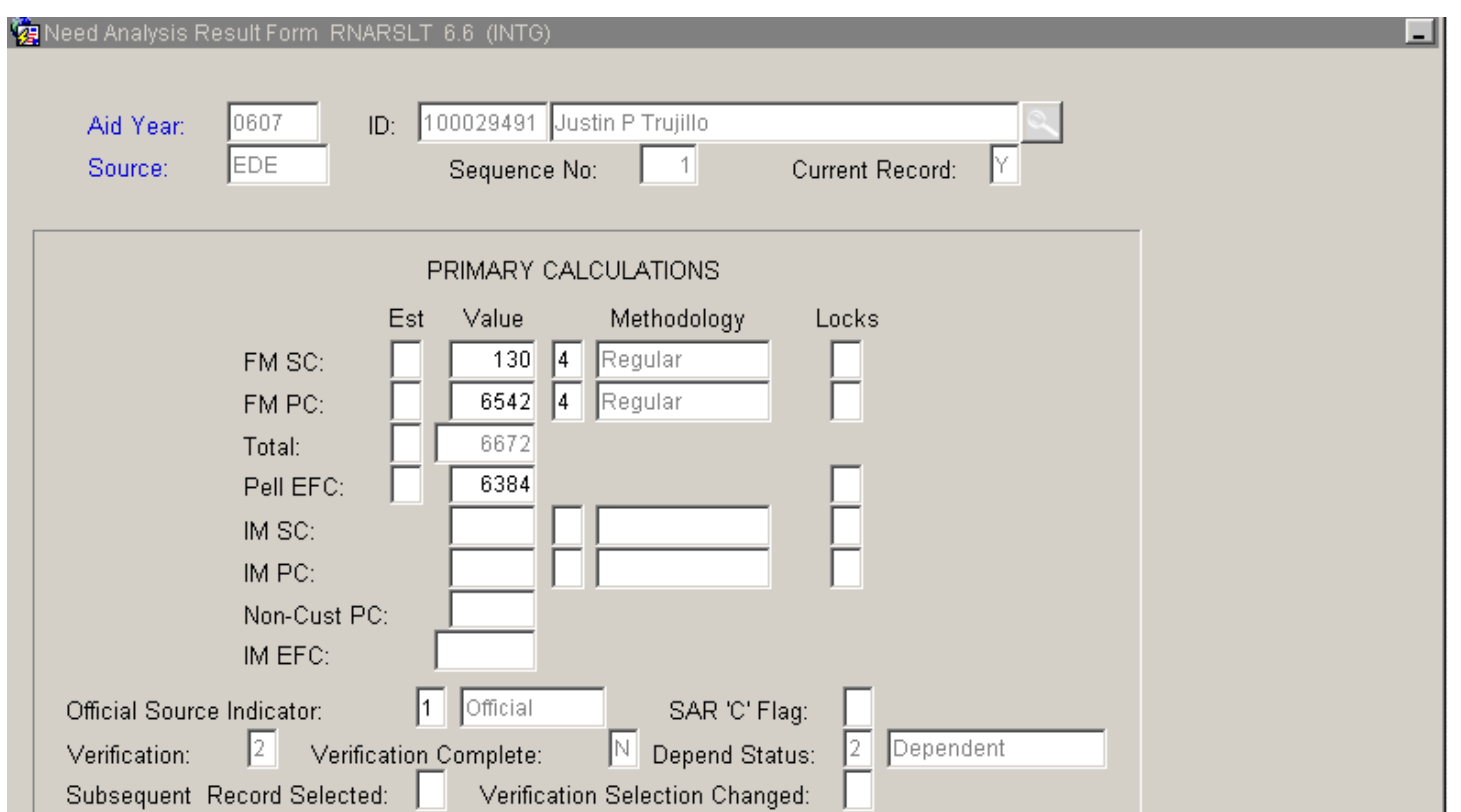

19. Select "Exit"  $\times$  on RNARSLT 20. Select "Exit"  $\times$  on RNAOV07

**\* \* \* E N D \* \* \***